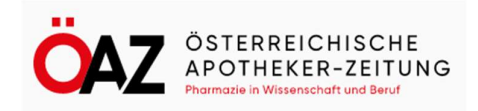

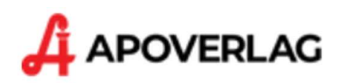

# Benutzer- und Lizenzverwaltung über das Kundenportal meinAPOVERLAG

Besuchen Sie https://mein.apoverlag.at und melden sich mit Ihrem Email und Passwort an:

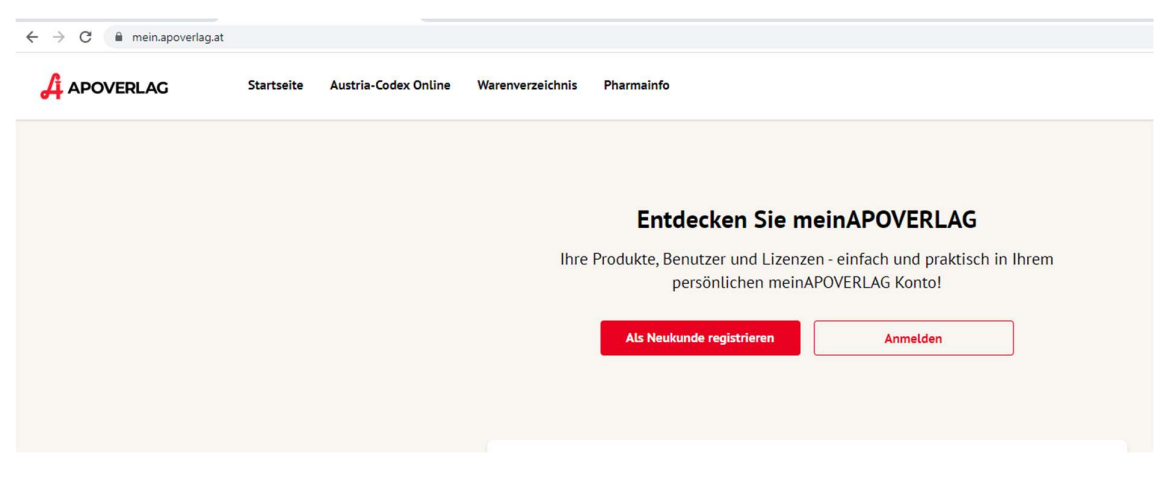

## Hinweis:

Ist Ihre Email bei mehr als einem Kundenkonto als Benutzer hinterlegt (wenn Sie z.B. in zwei Unternehmen tätig sind, etc.), werden Sie bei der Anmeldung gefragt, welches Sie nutzen wollen.

# Benutzern Lizenzen zuweisen

#### Hinweis:

Wenn unter "Meine Produkte" das ÖAZ Abo fehlt, dann wenden Sie sich bitte an unser Team im APOVERLAG unter T: 01/402 35 88-535 oder verkauf@apoverlag.at

Nach dem Anmelden, klicken Sie unter "Meine Produkte" bei ÖAZ Online auf Details:

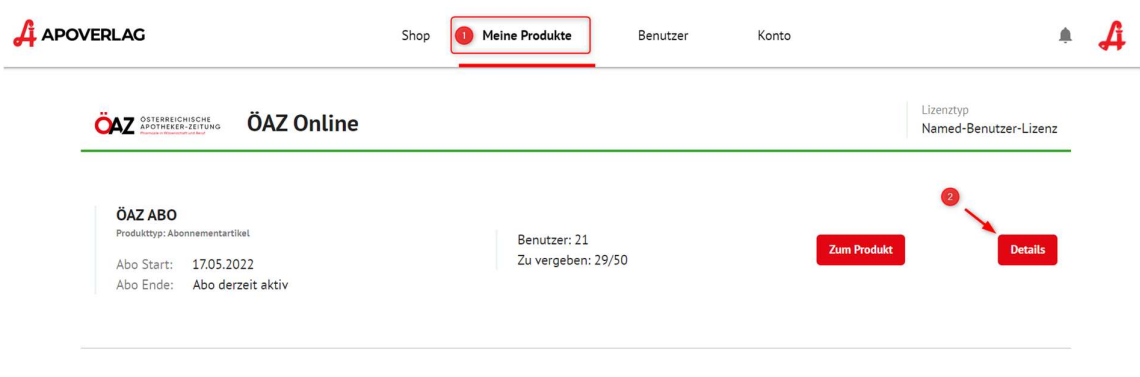

Bei der folgenden Benutzerverwaltung sehen Sie, wie viele Benutzer zur Verfügung stehen und welche bereits zugeordnet sind.

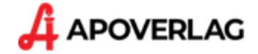

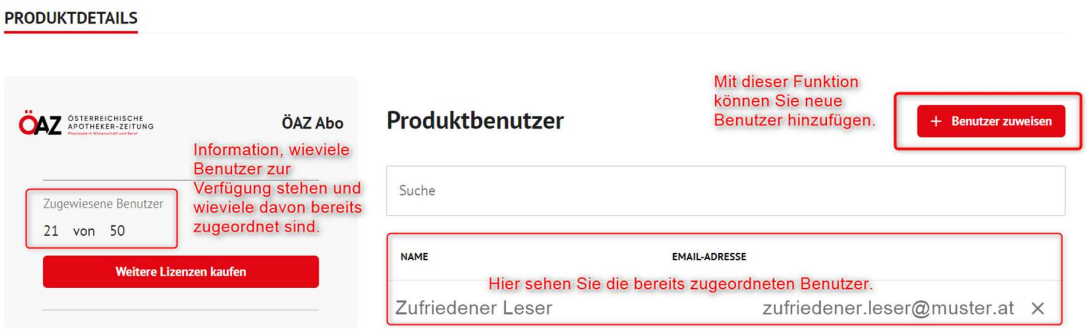

# Benutzer hinzufügen:

Klicken Sie auf Benutzer hinzufügen.

Ist der Benutzer im System noch nicht erfasst, können Sie mit der Funktion "Neuen Benutzer" einen neuen einladen. Dazu die Email angeben und die Rolle "Benutzer" vergeben und mit Benutzer hinzufügen einladen.

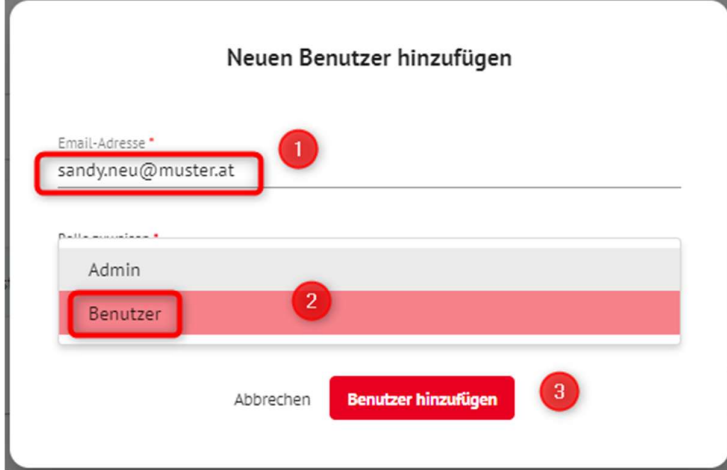

Der Eingeladene erhält dann eine Einladungsemail, …

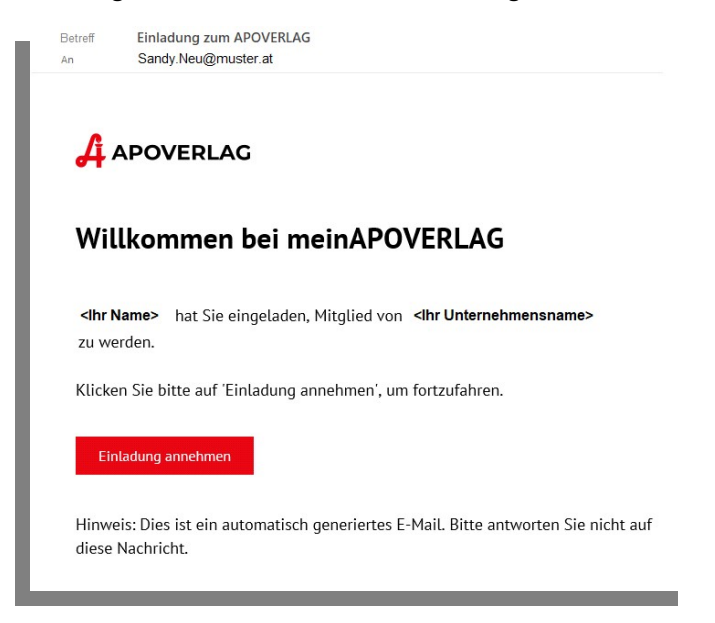

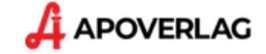

…welches er durch Klick auf den Einladungslink bestätigen muss und das kurze Formular (Passwort vergeben, etc.) vervollständigt.

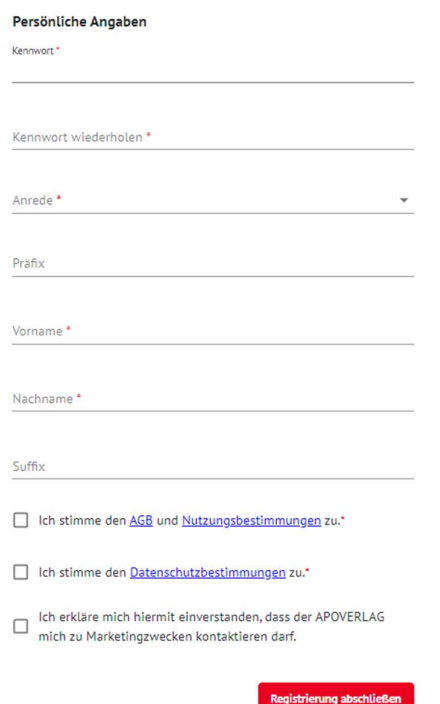

Ist der Benutzer schon erfasst oder eingeladen, können Sie diesen aus der Liste auswählen und zuweisen. Fertig! Der Benutzer erscheint jetzt auch auf der Liste der Benutzer diese Produkts.

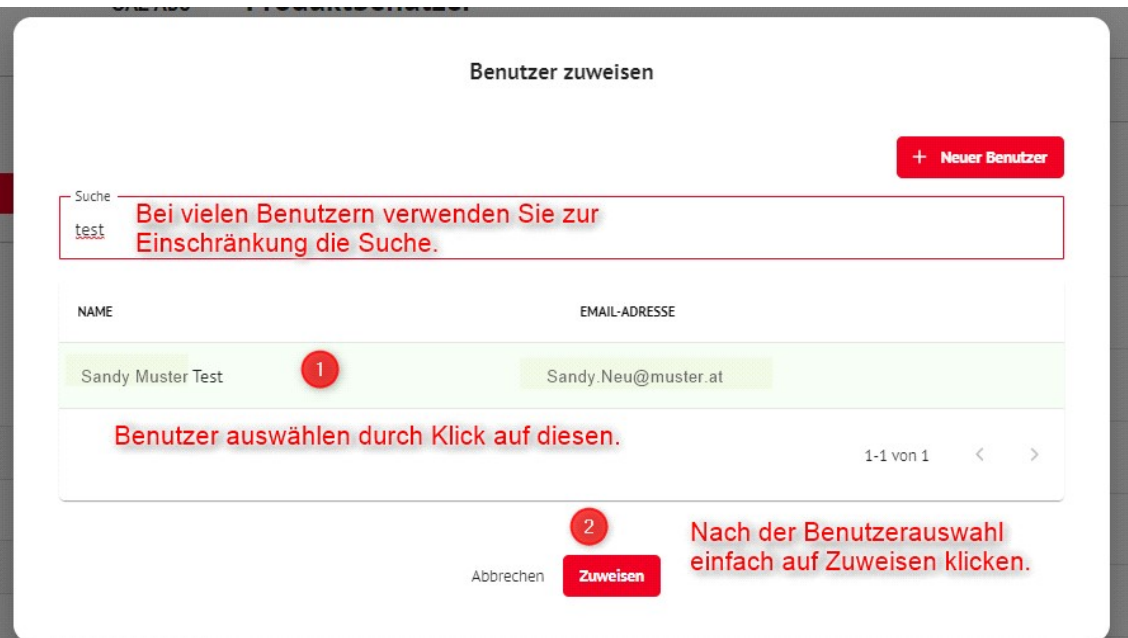

## Empfehlung:

Vor oder spätestens nach dem Zuweisen informieren Sie den zugewiesenen Benutzer, dass er ab sofort die www.oeaz.at nutzen kann.

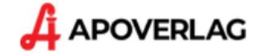

# Benutzer wieder löschen

## Variante – Benutzer nur die Rechte nehmen

Soll der Benutzer weiterhin bei Ihnen in mein.apoverlag.at gelistet bleiben, aber die ÖAZ.Online nicht mehr nutzen dürfen, dann gehen Sie folgend vor:

Gehen Sie wieder in Ihrem Account auf mein.apoverlag.at auf "meine Produkte" zum gewünschten Produkt und klicken auf "Details".

Aus der Liste der Benutzer suchen Sie den Gewünschten heraus, bei vielen Benutzern können Sie wieder die Suchfunktion verwenden. Klicken dann auf das "X".

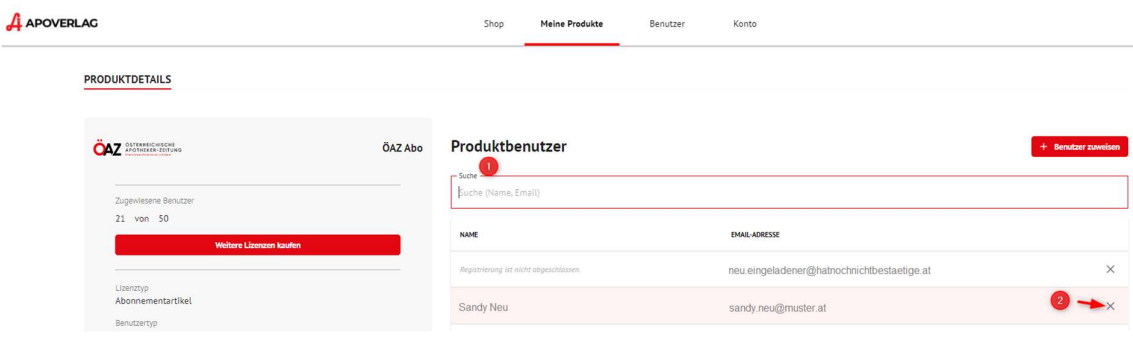

Und bestätigen die Entfernung aus dem Benutzerkreis durch Klick auf "löschen".

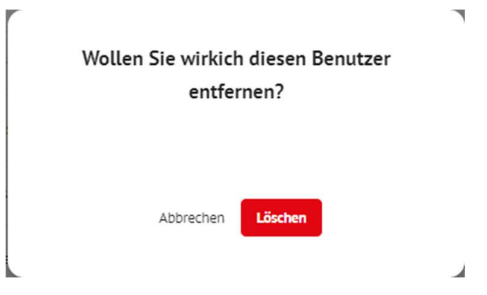

#### Variante – Benutzer löschen oder sperren

Wollen Sie den Benutzer komplett ausschließen, können Sie ihn entweder sperren oder löschen. Dazu gehen Sie in Ihrem Account auf die Benutzerverwaltung und suchen den zu Entfernenden heraus. Bei vielen Benutzern können Sie wieder die Suchfunktion verwenden.

Klicken Sie neben den Benutzer auf die drei Punkt und wählen im erscheinenden Menü "Sperren" oder "Löschen":

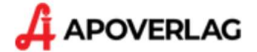

Benutzer- und Lizenzverwaltung über das Kundenportal meinAPOVERLAG

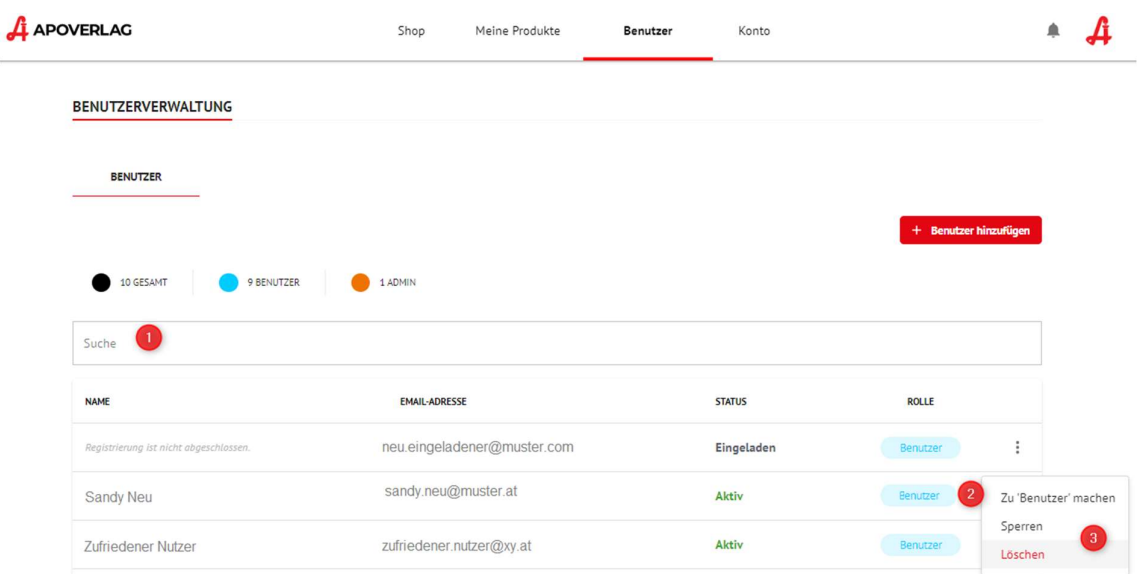

## Anschließend bestätigen Sie den Vorgang:

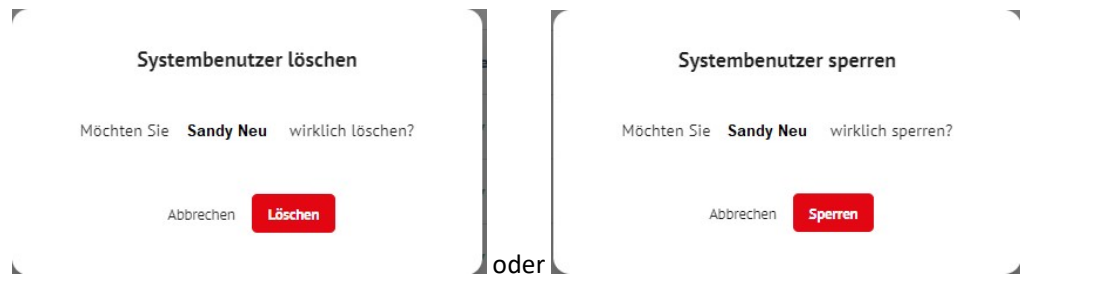

# Hinweis:

Das Sperren oder Löschen entfernt den Benutzer aus allen zugewiesenen Produkten/Lizenzen.

## Tipp:

Mit der Benutzerverwaltung können Sie auch Rollen der Benutzer ändern.

Sie haben noch Fragen oder möchten Unterstützung?

Dann wenden Sie sich bitte an den APOVERLAG

unter T: 01/402 35 88-535 oder verkauf@apoverlag.at